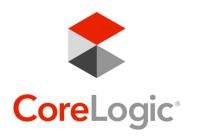

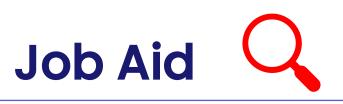

## **Replace with Update**

## **New Browse Option**

You may be aware that you have the option to replace an item with another item when reviewing your estimate. You can access this using the highlighted option on the line or the icon in the home ribbon.

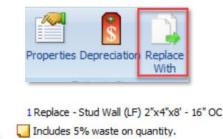

- 2 Replace Drywall, Wall 1/2", Taped
- 📒 Includes 6% waste on quantity.

| Replace With ×                                                                   |
|----------------------------------------------------------------------------------|
| Related Items Browse                                                             |
| <br>Drywall, Wall 1/2" [DRY - Drywall - DRY - Ceilings & Walls]                  |
| Drywall, Wall 1/2", Green Board [DRY - Drywall - DRY - Ceilings & Walls]         |
| Drywall, Wall 1/2", Green Board, Taped [DRY - Drywall - DRY - Ceilings & Walls]  |
| Drywall, Wall 1/2", Taped [DRY - Drywall - DRY - Ceilings & Walls]               |
| Drywall, Wall 1/2", Vinyl Covered (VOG) [DRY - Drywall - DRY - Ceilings & Walls] |
| Drywall, Wall 3/8" [DRY - Drywall - DRY - Ceilings & Walls]                      |
| Drywall, Wall 3/8", Taped [DRY - Drywall - DRY - Ceilings & Walls]               |
| Drywall, Wall 3/8", Vinyl Covered (VOG) [DRY - Drywall - DRY - Ceilings & Walls] |
| Drywall, Wall 5/8" [DRY - Drywall - DRY - Ceilings & Walls]                      |
| Drywall, Wall 5/8", Green Board [DRY - Drywall - DRY - Ceilings & Walls]         |
| Drywall, Wall 5/8", Green Board, Taped [DRY - Drywall - DRY - Ceilings & Walls]  |
| Drywall, Wall 5/8", Taped [DRY - Drywall - DRY - Ceilings & Walls]               |
|                                                                                  |
|                                                                                  |
|                                                                                  |
|                                                                                  |
|                                                                                  |
|                                                                                  |
|                                                                                  |
| No item selected                                                                 |

When opening the dialogue box, you see any system suggested and/or related items first. This is similar to the previous version of the feature.

R.

With this update, you now have the Browse option. Within this tab you can access any item in the database.

You will be able to search using the Keyword Search (binoculars) and picture search.

You also have access to your batches and favorites in this menu.

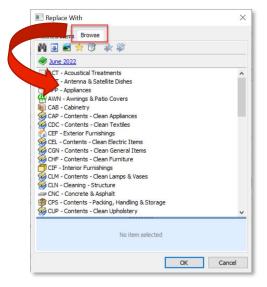